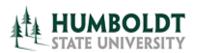

# **CMS Project Management Office**

**HCM 9.0 Business Process Guide Create a Temporary Faculty Contract** 

Last Revised: 11/1/2013

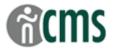

| able of Contents Pa                                                                                                  | age    |
|----------------------------------------------------------------------------------------------------|--------|
| ntroduction                                                                                                    | 1      |
| usiness Process Diagram                                                                                              | 1      |
| Create a New Temp Faculty Contract  Contract Status/Content Page Steps                                               | 2<br>3 |
| Special Instructions for FERP, GA and TA appointments:  TF Contract Courses Page Steps  TF Contract Total Page Steps | 7      |
| ables of Valid Values                                                                                                | 12     |
| Contract Status/Content Page                                                                                         |        |
| Contract Status                                                                                                    | 12     |
| Contract Type                                                                                                    | 12     |
| Salary Grade                                                                                                    | 12     |
| Comments                                                                                                    | 12     |
| TF Contract Courses Page                                                                                             | 13     |
| Time Source Code                                                                                                    | 13     |
| TF Contract Total Page                                                                                               | 13     |
| Letter Code                                                                                                    | 13     |
| ield Definitions                                                                                                    | 14     |
| Contract Status/Content Page                                                                                         | 14     |
| TF Contract Courses Page                                                                                             |        |
| TF Contract Total Page                                                                                               | 16     |

### **REVISION CONTROL**

**Document Title:** Create a Temporary Faculty Contract Business Process Guide

Author: CMS Central / S. Deffenderfer

File Reference:

| Date       | Ву              | Action                                                                                                | Pages        |
|------------|-----------------|----------------------------------------------------------------------------------------------------|--------------|
| 5/22/2007  | S. Deffenderfer | Release of New Document                                                                               | All          |
| 11/06/2007 | S. Deffenderfer | Updated for FERP, TA and GA appointments; added Special Instructions for FERP, TA and GA Appointments | All<br>6     |
| 9/9/2008   | S. Deffenderfer | Updated with 2008/09 appt dates and new contract description format.                                  | Various<br>3 |
| 9/14/2012  | C. Marshall     | Updated entire document for 9.0 upgrade and changes                                                   | All          |
| 11/1/2013  | S. West         | Update to include Out of Area Hire information                                                        |              |

Last Revised: 11/1/2013 ii

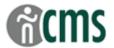

#### Introduction

The CSU Temporary Faculty Contract Data component is used to process appointment data for lecturers. In general, the HCM 9.0 Business Process Guides should be used in the following order:

- CSU ID Search
- Add a Person of Interest (if new hire)
- Create a New Contract
- Temp Faculty Contract Batch Print
- Revise Temporary Faculty Contract
- Temp Faculty Contract Individual Print

The guide listed in bold is the guide you are working on now.

### **Business Process Diagram**

Business Process diagrams are posted as supporting documents to this guide at the CMS training website.

### **Process Prerequisites/Assumptions:**

| Prerequisite/Assumption     | Detail                                                                                                    |
|-----------------------------|----------------------------------------------------------------------------------------------------|
| An Empl ID has been created | Employee already has an Empl ID or one has been created through the Add a Person (Person of Interest) process |

Last Revised: 11/1/2013 Page 1 of 16

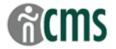

#### **Processing Steps**

The first step in Creating a New Temp Faculty Contract is to navigate to the correct PeopleSoft page and enter the appointment information for the contract.

#### **Create a New Temp Faculty Contract**

The CSU Temporary Faculty Contract Data component is used to process appointment data for lecturers. Once entered, this data is used by the Department to print the Lecturer Transaction Form (LTF), by APS to generate the lecturer's appointment notification email, and by Payroll to complete the hiring process.

- To create a contract, the lecturer must have an Empl ID either an already existing ID, or an ID assigned through the Add a Person (Person of Interest) process in Workforce Administration. See the <u>Add a Person Guide</u> for more information.
- This component refers to the temporary faculty "contract". At HSU, this is the same as the lecturer's appointment. The "contract" that is printed at the end of this process is still called a Lecturer Transaction Form (LTF). At the end of the process, the lecturer will receive an email appointment notification from APS. For our purposes, the "contract" conveys the details of the lecturer's appointment for the hire process.
- If viewing this Guide on-line, you can access tables and documents with the hyperlinks.

### Navigation: CSU Temp Faculty → CSU Contract Data

| Processing Steps                                                                                                    | Screen Shot                              |
|----------------------------------------------------------------------------------------------------|------------------------------------------|
| Click on the Add a New Value.  (Important: if employee already has a contract from previous semester you would use Find Existing Value and stack on top of previous contract by adding a row, see Stacking Process Flowchart) | Eind an Existing Value Add a New Value   |
| 2. Enter <b>Empl ID</b> .                                                                                                    | EmplID: 010025623 Q                      |
| <ol> <li>Use the  to search by name for the</li> </ol>                                                                                                    | CSU Contract Number: NEW                 |
| Empl ID.                                                                                                    | Department: D20003                       |
| <ol> <li>Accept the default CSU Contract<br/>Number "NEW" (grayed out). This<br/>number is assigned by the system.<br/>See Contract Description (below)<br/>for HSU contract number.</li> </ol>                               | Add                                      |
| 4. Enter the <b>Department</b> number, e.g. D20003                                                                                                    | Find an Existing Value   Add a New Value |
| 5. Click on the Add button.                                                                                                    |                                          |
|                                                                                                    |                                          |

Last Revised: 11/1/2013 Page 2 of 16

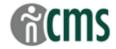

#### **Contract Status/Content Page Steps**

Use the Contract Status/Content page to enter basic information about the lecturer's appointment, including the beginning and ending dates, type of appointment, compensation, position number, term, WTUs and any comments.

Note: Because of your security access, you are limited to creating contracts only for your department(s).

- Ontracts are created one semester at a time. For an academic year appt, you first create the contract for fall semester. At a later date, you will add a row and stack the contract for next semester worked or revisions.
- Once the contract is saved, you must be in Correction Mode (using Correct History) to update or revise information on the Contract Status/Content pages.
- Detailed information about each field is provided in the Field Definitions section at the end of this Guide.

\*\*\* This guide is written for creating lecturer contracts. Fields with \*\*\* indicate special instructions for FERP, TA and GA contracts, found on Page 6 – Special Instructions for FERP, GA and TA Appointments.

Navigation: CSU Temp Faculty → CSU Contract Data: Contract Status/Content tab

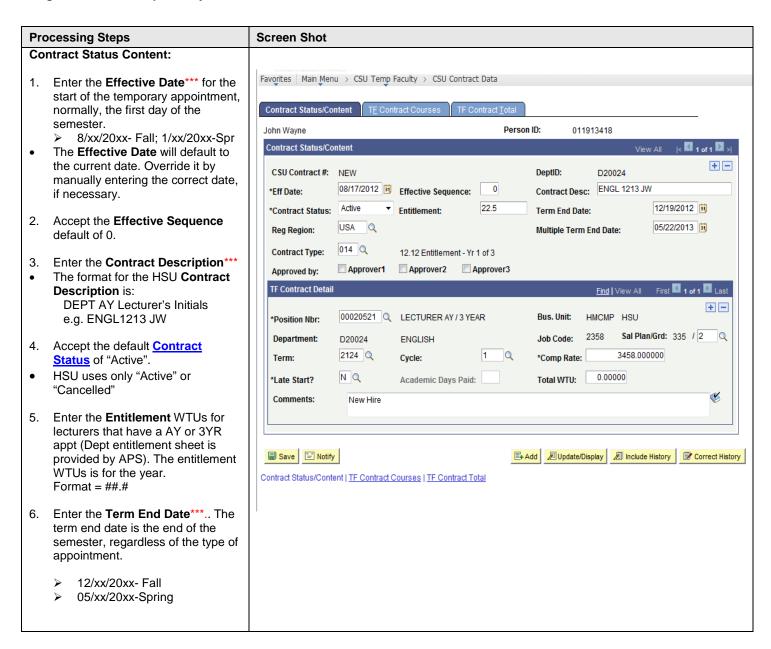

Last Revised: 11/1/2013 Page 3 of 16

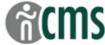

#### **Processing Steps Screen Shot** Accept the Regulatory Region default of "USA". Favorites Main Menu > CSU Temp Faculty > CSU Contract Data 8. Enter the Multiple Term End Date This is the end date of a lecturer's **Contract Status/Content** AY or 3 year appt, if semester appt only leave this field blank. John Wayne Person ID: 011913418 See Contract Reminders under Contract Status/Content Temporary Faculty Contracts AY year for correct dates to use: + -CSU Contract #: NEW DeptID: D20024 APS Processing Guides webpage. ENGL 1213 JW 08/17/2012 Fffective Sequence: 0 \*Eff Date: Contract Desc: 9. Enter the Contract Type.\*\*\* 22.5 12/19/2012 Active \*Contract Status: Entitlement: Term End Date: There are several different contract types depending on the status of 05/22/2013 USA Reg Region: Multiple Term End Date: the lecturer, e.g. lecturer with 014 Q Contract Type: semester appt only, AY lecturer, 3 12.12 Entitlement - Yr 1 of 3 year lecturer in year 1, 3 year Approver2 Approver3 Approver1 Approved by: lecturer in year 2, etc. TF Contract Detail Click on q for list of all values. Find | View All For incumbent lecturers, refer to + -00020521 Q LECTURER AY / 3 YEAR Bus. Unit: \*Position Nbr: HMCMP HSU your dept's "Lecturer Entitlement Worksheet" for the correct type of Sal Plan/Grd: 335 / 2 Q 2358 Department: Job Code: D20024 **ENGLISH** appt. 2124 Q 3458.000000 \*Comp Rate: Term: Cvcle: 10. Skip the Approved by boxes N Q 0.00000 \*Late Start? Academic Days Paid: Total WTU: **TF Contract Detail:** Comments: New Hire 11. Enter the Position Number\*\*\* This is the department pool position number for part-time Save Motify lecturers, or for part-time 3YR lecturers. Contract Status/Content | TF Contract Courses | TF Contract Total Each full-time lecturer has unique position numbers. See the "Position Number" table on the APS website. The position # will automatically populate the Business Unit, Department, Job Code, and Sal Plan/Grade. 12. Check the Salary Grade \*\*\*= the lecturer's range. The default is a "standard" value assigned to the pool position # and could be incorrect. Check with your college for correct salary grade if unknown or accept the default value for college review. 13. Enter the **Term** for the contract. Term number = unique four digit code to designate year and semester. Examples: 2124 = Fall 2012 2132 = Spring 2013

Last Revised: 11/1/2013 Page 4 of 16

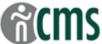

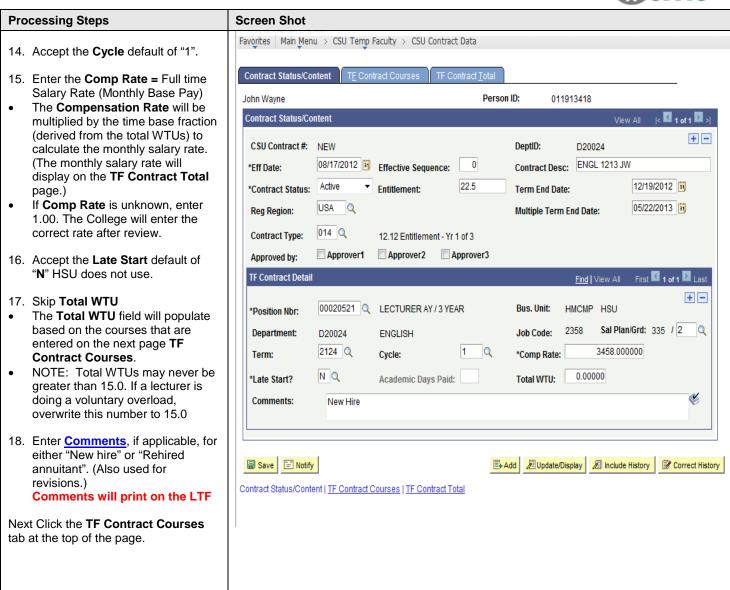

Last Revised: 11/1/2013 Page 5 of 16

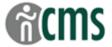

## Special Instructions for FERP, GA and TA appointments:

| Field                       | Instructions                                                                                                    |
|-----------------------------|----------------------------------------------------------------------------------------------------|
| Effective Date:             | FERP and TA: same as lecturer dates – beginning of semester GA: Fall = 9/1/20xx; Spring = 1/1/20xx                                                                                                    |
| Contract Description:       | Same as for Lecturers (Dept AY Initials) with the additional identifier, as follows:  FERP: Use FP prior to the contract description to designate a FERP appt  FP ENGL 1213 ABC  TA: Use TA prior to the contract description to designate a Teaching Assoc appt  TA BIOL 1213 ABC  GA: Use GA prior to the contract description to designate a Graduate Asst appt  GA KRA 1213 ABC                                                                                            |
| Contract Expected End Date: | FERP and TA: same as lecturer dates – end of semester or end of academic year  GA: Fall = 1/30/2013 (may change every year by a day or two based on payday for the month of January (check Green and Gold calendar);  Spring = 6/30/2013 (this may also change every year, check Green and Gold calendar.                                                                                                    |
| Contract Type:              | FERP, TA and GA: Only 2 contract types are used:  > 006 (1 semester appt, normally used)  > 001 (academic year appt)                                                                                                    |
| Position Number:            | FERP, TA and GA: Use the dept's pool position number for each of these appts.  (See the Position Number table on the APS web site, or use the look-up feature.)                                                                                                    |
| Salary Grade:               | FERP: Use rank at time of retirement (override if necessary)  > 4 (Associate Prof)  > 5 (Professor)  TA and GA:  > 1 (should default in from the position number – double check)  All other steps to enter contract data for FERP faculty, Teaching Associates, and Graduate Associates are identical to those for Lecturers. This includes the use of the same letter codes, use of the Notepad, and use of the Comments box to record new hires or changes to timebase, etc. |

Last Revised: 11/1/2013 Page 6 of 16

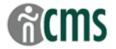

#### **TF Contract Courses Page Steps**

Use this page to enter the lecturer's course assignments and any non-teaching assignments (Assigned Time) to generate the total WTUs for the appt.

1 The information listed at the top of this page is for display purposes only and comes from the information entered on the **Contract Status/Content** page.

Navigation: CSU Temp Faculty → CSU Contract Data: TF Contract Courses tab

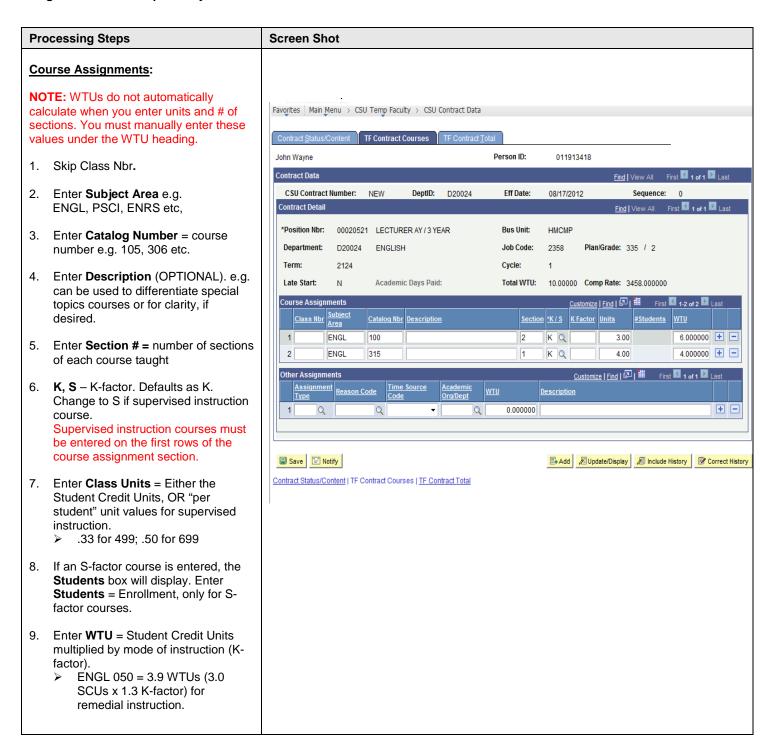

Last Revised: 11/1/2013 Page 7 of 16

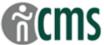

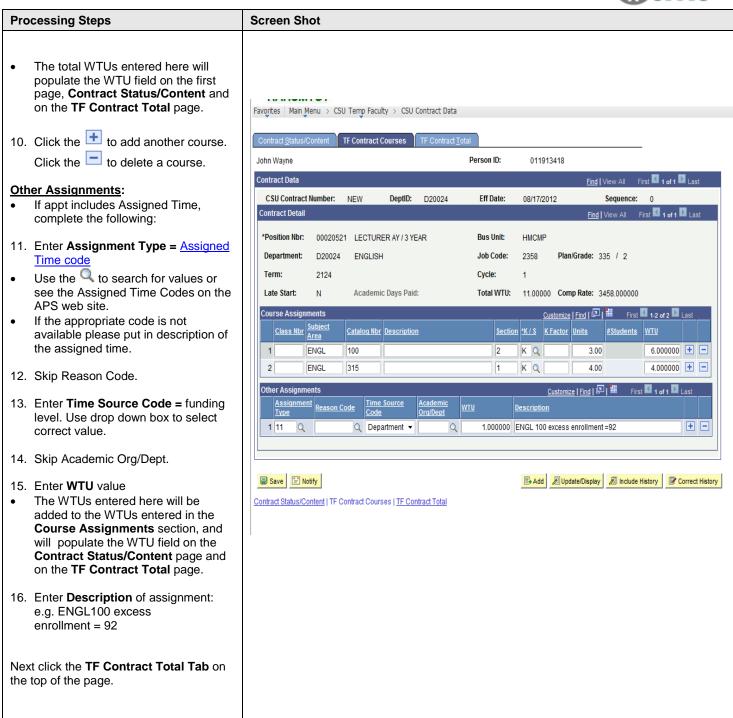

Last Revised: 11/1/2013 Page 8 of 16

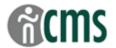

#### **TF Contract Total Page Steps**

Use this page to review all of the contract information entered and to prepare the record for printing the transaction form. Contracts may be printed either in a "batch", as a group, e.g. for the initial appt process, or individually, e.g. for a revised contract.

The information listed at the top of this page is for display purposes only and is populated based on the information entered on the other pages in this contract.

Navigation: CSU Temp Faculty → CSU Contract Data: TF Contract Total tab

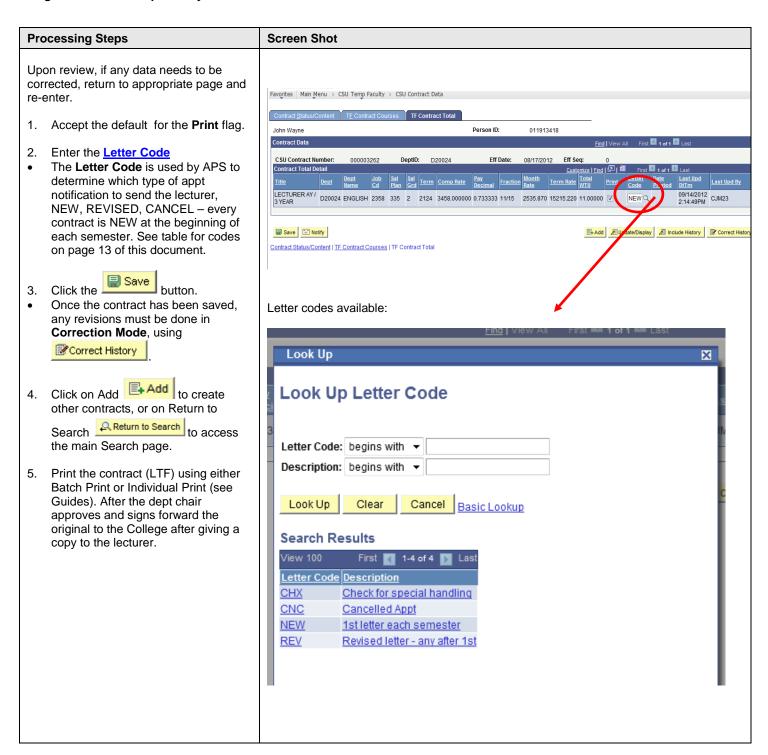

Last Revised: 11/1/2013 Page 9 of 16

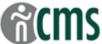

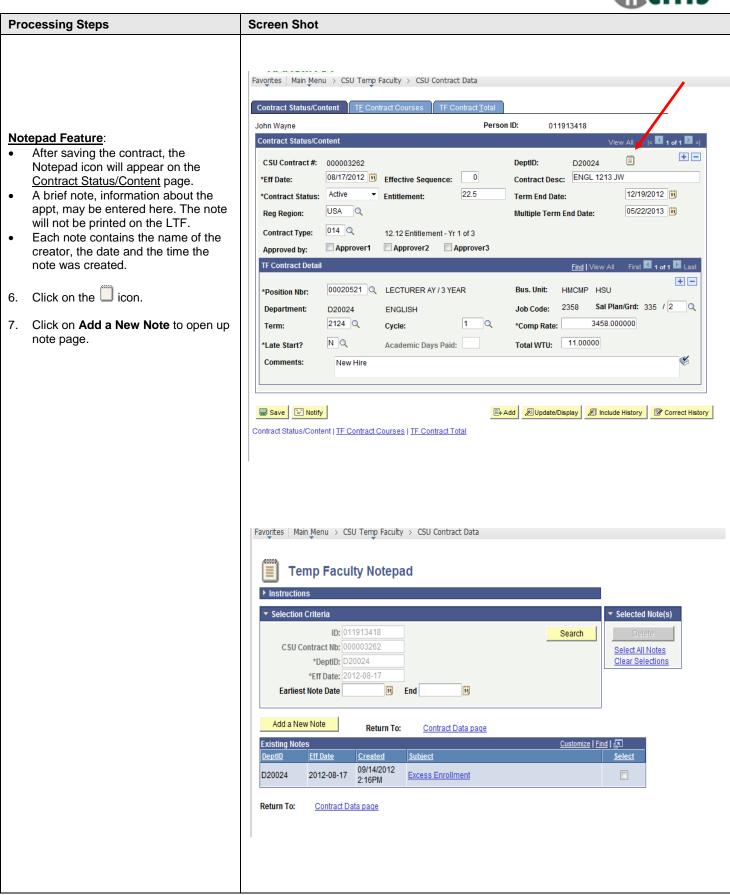

Last Revised: 11/1/2013 Page 10 of 16

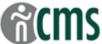

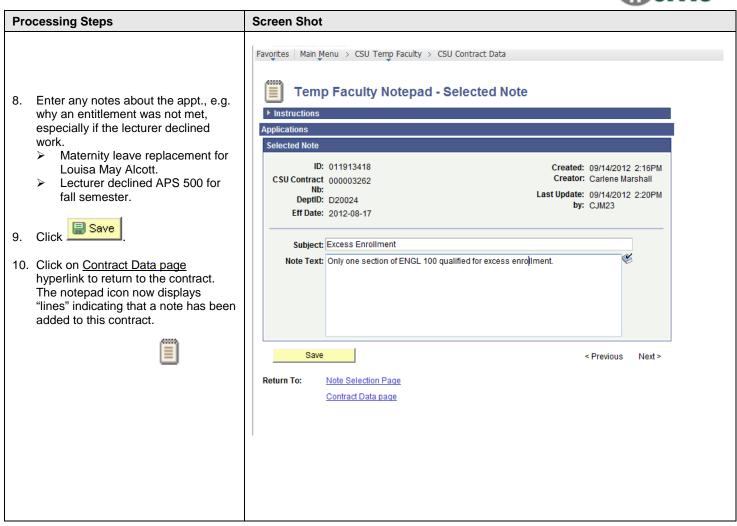

Last Revised: 11/1/2013 Page 11 of 16

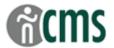

#### **Tables of Valid Values**

#### **Contract Status/Content Page**

#### **Contract Status**

HSU uses the following 2 values:

| Contract Sta | tus | Description                                                                                                    |
|--------------|-----|----------------------------------------------------------------------------------------------------|
| Active       |     | This is the default value and should only be changed if an appt is cancelled.                                                                      |
| Cancelled    |     | This status is used when you cancel a contract that has already been processed (see Revise Temporary Faculty Contract Guide for more information.) |

### Contract Type

The Contract Type field is used to identify the type of appointment and entitlement, if applicable. Although contracts are built one semester at a time, the appointment MUST correspond to the lecturer's entitlement. This is done by entering appt begin and end dates for the academic year and by choosing the appropriate contract type.

| Contract Type | Description                                                                |
|---------------|----------------------------------------------------------------------------|
| 001           | Academic Year Appointment (no entitlement)                                 |
| 003           | 12.3 Entitlement (Academic Year entitlement)                               |
| 006           | Semester Appointment                                                       |
| 010           | Summer Session Appointment                                                 |
| 014           | 12.29 Entitlement - Yr 1 of 3 (1st year of 3 year appointment)             |
| 015           | 12.29 Entitlement - Yr 2 0f 3 (2 <sup>nd</sup> year of 3 year appointment) |
| 016           | 12.29 Entitlement - Yr 3 0f 3 (3 <sup>rd</sup> year of 3 year appointment) |

### Salary Grade

These values correspond to the Lecturer's salary range (and "rank").

| Grade/Range | Appointment Level |                           |
|-------------|-------------------|---------------------------|
| 1           | Lecturer L        | TA and GA: All            |
| 2           | Lecturer A        |                           |
| 3           | Lecturer B        |                           |
| 4           | Lecturer C        | FERP: Associate Professor |
| 5           | Lecturer D        | FERP: Professor           |

#### **Comments**

The Comments field replaces some of the information formerly entered on the LTF. All Comments will print on the LTF. For new contracts, indicate whether the lecturer is a "new hire" or a "rehired annuitant". For revised contracts, indicate the reason for the revision, as follows:

| Comment           | Туре | Definition/Use                                                                                                    |
|-------------------|------|----------------------------------------------------------------------------------------------------|
| New hire          | New  | A new lecturer appt. May have worked on campus previously, (e.g. TA), but is new to the lecturer category or over a year break in service. Forward copy of the vita with LTF and non-incumbent justification form. |
| Rehired annuitant | New  | Any faculty member (lecturer or tenured) who is being appt'd after retirement (NOT FERP). Total WTUs for the year shall not be                                                                                     |

Last Revised: 11/1/2013 Page 12 of 16

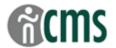

| Comment                                    | Туре         | Definition/Use                                                                                                    |
|--------------------------------------------|--------------|----------------------------------------------------------------------------------------------------|
|                                            |              | more 50% of the WTUs taught in the fiscal year (AY) prior to retirement.                                                                                                    |
| Increase in time base, effective xx/xx/xx  | Revised      | Enter the date that the increase in pay becomes effective, normally the beginning of the semester.                                                                                           |
| Decrease in time base, effective: xx/xx/xx | Revised      | Enter the date that the decrease in pay becomes effective, normally the beginning of the semester. To avoid overpayments to the lecturer, process these as soon as possible, and notify APS. |
| Cancel Appt                                | Cancellation | Reduce WTUs to 0 on the <u>Contract Status/Content</u> page. Do not delete the course assignment on the <u>Courses</u> page. Change status and letter code to Cancel and CNC                 |
| Change in assignment only                  | Revised      | Use when course assignment is changed, but the WTUs remain the same – i.e. no change to pay. Use Correct History to change the course assignment.                                            |
| Out of Area Instructor                     | New          | Use when the instructor does not live locally, and teaches their course or supervises their students remotely.                                                                               |

### **TF Contract Courses Page**

Other Assignments (Assigned Time):

#### **Time Source Code**

This value identifies the level at which the assigned time is being "funded". It is especially important to identify any outside funding – e.g. Reimbursement for grant funded projects.

| Time Source Code (Funding Level)  |
|-----------------------------------|
| Chancellor                        |
| College                           |
| Department                        |
| University (and Academic Affairs) |
| Lottery                           |
| Reimbursement                     |

### **TF Contract Total Page**

#### Letter Code

Enter a letter code to inform APS which appt notification to send to the lecturer. (See the Revise Temporary Faculty Contract Guide for more information.)

| Code | Action           | Description                                                                            |
|------|------------------|----------------------------------------------------------------------------------------|
| NEW  | New appt         | 1 <sup>st</sup> appt letter for the academic year                                      |
| REV  | Revised appt     | Revised contract – any change after the 1 <sup>st</sup> letter.                        |
| CNC  | Cancelled appt   | Cancelled appt – if the initial contract has been processed.                           |
| CHX  | Special handling | For any contract that needs special processing – not normally used at Department level |

Reminder: this refers to the <u>letter</u> that will be sent to the lecturer; not to the lecturer's appointment status. For example, the first letter each fall and spring semester will be NEW, whether or not the lecturer is continuing from the previous year/semester, or a brand new lecturer.

Last Revised: 11/1/2013 Page 13 of 16

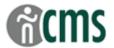

### **Field Definitions**

### **Contract Status/Content Page**

| Field                     | Definition                                                                                                    |
|---------------------------|----------------------------------------------------------------------------------------------------|
| Name                      | Name of the person. Automatically populates based on the Empl ID entered on the Add a New Value page.                                                                                                    |
| Person ID                 | Same as Empl ID. For new hires, this is a unique employee identification number assigned by the system when the Person of Interest personal data record is created.                                                                                                    |
| Contract Number           | The unique contract number, automatically assigned by the system when the contract is saved. (The Contract # will display as "NEW" until the contract is completed and saved.)                                                                                                    |
| DeptID                    | The PeopleSoft department number – D2xxxx                                                                                                    |
| Notepad                   | Any brief 'notes' about the contract. Notes can only be added after the contract is saved. (The Notepad icon will not appear until the contract is completed and saved.) Use to communicate information to the College and/or APS and to document information about the assignment.                                                                                                    |
| Effective Date            | The start date of the temporary appointment (when the contract becomes or became <u>effective</u> .) Normally this is the first date of the semester.                                                                                                    |
|                           | GA appt dates are different than lecturer dates – see Special Instructions.                                                                                                    |
| Effective Sequence        | The sequence number. Defaults to 0 for new appts. You will increase this number by '1' for every contract revision on the same effective date, e.g. decrease in time base that is effective from the beginning of the semester would have an effective date same as the original contract and a sequence number of '1'. The sequence number identifies this revision as a change to the appt. (Also see Revise Temporary Faculty Contract Guide for more info about the use of sequence numbers.)                                                            |
| Contract Desc             | Contract description. The HSU format is: "DEPT" (in caps) AY Lecturer's Initials".                                                                                                    |
|                           | For example ENGL 1213 LMA – English department; appointment during the 2012/13 academic year; initials FERP, TA and GA appts: Use appropriate designation before the contract description (see Special Instructions).                                                                                                    |
| Contract Status           | Status of the contract. Defaults in as 'Active'. See Contract Status Values.                                                                                                    |
| Entitlement               | The total entitlement WTUs for lecturers with either a 3 YR or Academic Year entitlement. The entitlement is expressed as total WTUs for the year, using 1 decimal place: ##.# . (For incumbent lecturers, refer to your dept's APS "Lecturer Entitlement Eligibility Worksheet" for WTUs.)                                                                                                    |
| Term End Date             | Normally, this is the last date of the semester for one semester appts and for AY appts.                                                                                                    |
|                           | GA appt dates are different than lecturer dates – see Special Instructions.                                                                                                    |
| Reg Region                | The Regulatory Region – defaults as 'USA' – ignore.                                                                                                    |
| Multiple Term End<br>Date | For lecturers with 3 YR and AY appts only, leave blank for Semester appts. For AY appts it will be the end fo the AY year 05/xx/20xx. The approximate end date of the 3 year appt period depending on what year of their 3 year appt they are in is expressed as 5/15/xxxx. In the 3 <sup>rd</sup> year of the appt, this date must be changed to match the correct end of the AY.                                                                                                    |
| Contract Type             | Identifies the type of appt and the entitlement, if applicable. See Contract Type Values.                                                                                                    |
| Approved by               | Not used at department level.                                                                                                    |
| Position Number           | The dept's PT pool position # for "non-3YR" <u>part-time</u> lecturers or the dept's 3YR pool position # for <u>part-time</u> 3YR lecturers ( <u>See Dept Position Number table</u> on the APS web site); <b>OR</b> , a unique position # for all <u>full-time</u> lecturers – check Job Data for incumbent lecturers, or Form 210 for newly recruited lecturers. <i>Note: Be sure to use the 3YR position # for newly qualified 3YR lecturers</i> .  FERP, TA and GA: Depts have a separate pool position # for each of these appt types. See Dept Position |
|                           | Number table or use lookup feature on contract page.                                                                                                    |
| Business Unit             | Ignore – automatically populates when the position # is entered.                                                                                                    |
| Department                | Ignore – automatically populates when the position # is entered. (But, if it's not your dept #, you've probably entered the wrong position number! – check again.)                                                                                                    |

Last Revised: 11/1/2013 Page 14 of 16

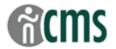

| Field             | Definition                                                                                                    |
|-------------------|----------------------------------------------------------------------------------------------------|
| Job Code          | Ignore – automatically populates when the position # is entered.                                                                                                    |
| Salary Plan/Grade | CHECK! – a default grade (same as lecturer range) that automatically populates when the position # is entered. The Salary Grade is a "generic" value assigned to the position #. You need to enter the correct salary grade that corresponds to the lecturer's range. See Salary Plan and Grade Valid Values. If unknown (e.g. new hire) leave as the default – after the salary evaluation, College staff will correct. |
|                   | FERP: use rank before retirement; TA and GA: use 1. See Special Instructions.                                                                                                    |
| Term              | The semester of the appt – a unique four-digit code made up of the year and semester, e.g. 2124 for Fall 2012 2132 for Spring 2013( First 3 digits represent the year and last is for semester 4 = Fall; 2 = Spring; 3 = Summer)                                                                                                    |
| Cycle             | Defaults in as '1'. The cycle can be used to divide the semester into segments. HSU uses only '1'.                                                                                                    |
| Comp Rate         | The lecturer's full-time monthly salary rate. If unknown, enter 1.00. After the salary evaluation, College staff will correct. Whenever a row is added to the contract (because of a revision or the addition of a Spring appt) the comp rate will automatically update from the current rate in Job Data, reflecting any salary increases since the last contract.                                                      |
| Late Start?       | Defaults in as 'N' for None – do not change, not used at this time.                                                                                                    |
| Total WTU         | The total weighted teaching units of the appt. This will populate based on the course assignments and assigned time entered on the TF Courses page. NOTE: If lecturer is carrying a voluntary overload, overwrite WTUs on front page with 15.0. An appt can never be greater than 1.0 or 15 WTUs.                                                                                                    |
| Comments          | Free form text field used to identify new hires, rehired annuitants, and revisions to the appt. This is different than the information entered on the Notepad. See Comments for standard entries.                                                                                                    |

### **TF Contract Courses Page**

Note: this section is designed to pull data from the course schedule, once we integrate our PeopleSoft Student system. For now, manually enter the course assignment data, as indicated:

| Field            | Definition                                                                                                    |
|------------------|----------------------------------------------------------------------------------------------------|
| Class Number     | Ignore – HSU does not use.                                                                                                    |
| Subject Area     | Course subject area, as listed in Banner and the schedule of classes, e.g. WLDF                                                                                                    |
| Catalog Number   | Course number, as listed in Banner and the schedule of classes, e.g. 101, 310A                                                                                                    |
| Description      | OPTIONAL. Can be used for a course title, e.g. Special Topics courses.                                                                                                    |
| Section          | Number of sections of this course assigned to the lecturer                                                                                                    |
| K/S              | Defaults in as 'K'. Change to 'S' if for a supervised instruction course in which the WTUs are calculated based on the enrollment, e.g. 499, 690, 699                                                                                                    |
| K Factor         | Ignore – HSU does not use.                                                                                                    |
| Units            | Student Credit Units for the course. The number of units students receive for the course.                                                                                                    |
| # Students       | This field will display if an 'S' factor course is entered. Used only with 'S' factor courses. The number of students enrolled (or anticipated to be enrolled.) Used to calculate WTUs.                                                                                                    |
| WTU              | The total WTUs for each course entered. This field does not automatically calculate the value. You must enter it manually. WTUs equal the Student Credit Units multiplied by the K (or S) factor and then multiplied by the number of sections assigned. Generally for lecture classes, the K factor is 1, so the WTUs and the SCUs are the same. In some cases, e.g. remedial or lab instruction, the K factor is greater than 1. Check the SCACRSE in Banner if you're unsure of the K factor. |
| Assignment Type  | Assigned Time code used for FAD reporting.                                                                                                    |
| Reason Code      | Ignore. HSU doesn't use at this time.                                                                                                    |
| Time Source Code | The funding source of the assigned time.                                                                                                    |
|                  | See Time Source Code Values                                                                                                    |
| Academic Org     | Ignore – HSU doesn't use at this point.                                                                                                    |
| Description      | Description of the assignment. For "excess enrollment" assigned time, enter the class and the enrollment, e.g. RS 300, enrollment = 83                                                                                                    |

Last Revised: 11/1/2013 Page 15 of 16

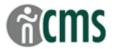

### **TF Contract Total Page**

| Field         | Definition                                                                                                    |
|---------------|----------------------------------------------------------------------------------------------------|
| Comp Rate     | The lecturer's full-time monthly salary rate                                                                                                    |
| Pay Decimal   | FTEF. Calculated by dividing the total WTUs by 15. Used to compute Monthly Rate                                                                                                    |
| Fraction      | Pay fraction. Calculated by dividing the total WTUs by 15. Used in the PIMS system to generate pay.                                                                                                    |
| Total WTU     | Populated from the assigned WTUs entered on the TF Courses page.                                                                                                    |
| Monthly Rate  | Monthly salary. Calculated by multiplying the full-time monthly salary rate by the Pay Decimal.                                                                                                    |
| Term Rate     | Total pay for the semester. Calculated by multiplying the Monthly Rate by the Number of Pay Months. Fall semester = 6 pay months (Sept. – Dec.; the last 2 payments are in the following July and Aug.) Spring semester = 6 pay months (Jan. – June.) |
| Letter Code   | Identifies which appt notification APS will send to the lecturer. See Letter Code Values.                                                                                                    |
| Date Printed  | The date the Contract (LTF) is printed. Updates automatically every time the contract is printed.                                                                                                    |
| Last Upd DtTm | The time the contract was last updated. Will not update if changes to the contract are made using Correct History.                                                                                                    |
| Last Upd By   | Identifies the last user who made a change to the Contract. Displays the user id and the date stamp. Will not update if changes to the contract are made using Correct History.                                                                       |

Last Revised: 11/1/2013 Page 16 of 16